# **Activity Search Tool Overview**

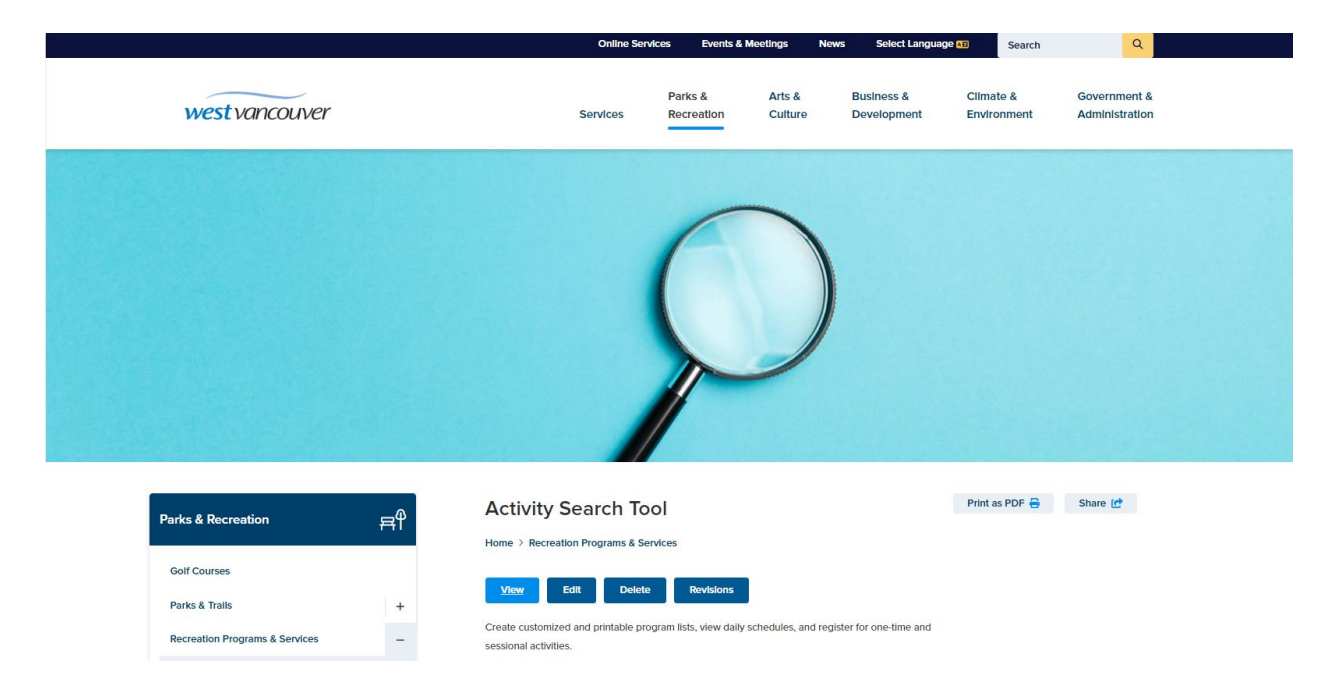

Welcome to the new recreation **Activity Search Tool** on **[westvancouver.ca](https://westvancouver.ca/)**!

#### **Q: What is the Activity Search Tool**

#### **A:**

The **Activity Search Tool** is a brand-new activity search feature on the **Parks & Recreation** section of the website.

The **Activity Search Tool** allows users to create customized and printable program lists, view daily schedules, and to register for one-time and sessional activities.

The **Activity Search Tool** replaces the Rec Schedules Website

(recschedules.westvancouverrec.ca) providing users with a more intuitive and user-friendly way to search and/or register for their favourite daily activities and sessional programs.

Whether you're looking for a drop-in or pre-registered yoga or CycleFit class, public skate or swim, or a sessional painting program, you'll find it here.

#### **Q: Where can I find the Activity Search Tool?**

#### **A:**

There are a few ways to find the tool.

1. You can go directly to the tool by typing **[westvancouver.ca/activitysearchtool](https://westvancouver.ca/activitysearchtool)** into your web browser

Or

2. You can access it from the **[westvancouver.ca](https://westvancouver.ca/)** home page. Mouse over the **Parks & Recreation** tab in the top navigation menu, then slide your cursor down to **Recreation Programs & Services**, and click on **Activity Search Tool** at the top of the drop downmenu.

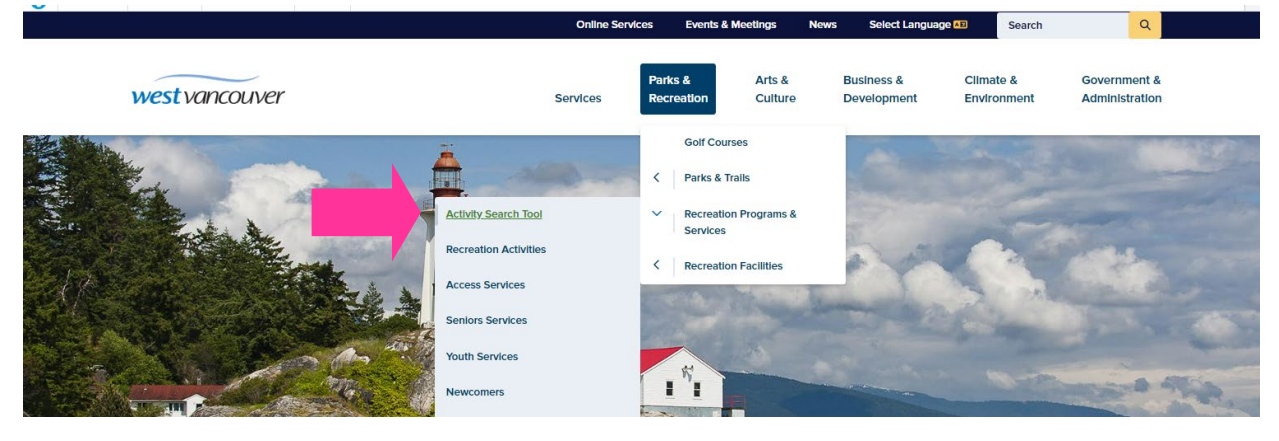

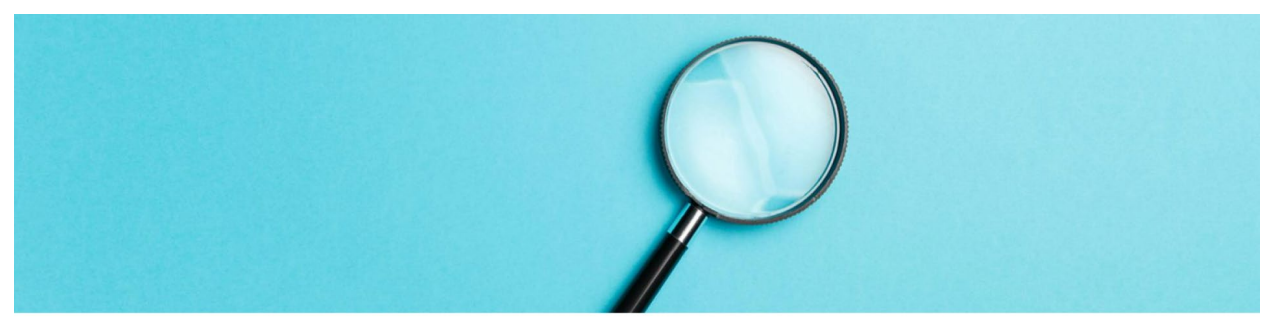

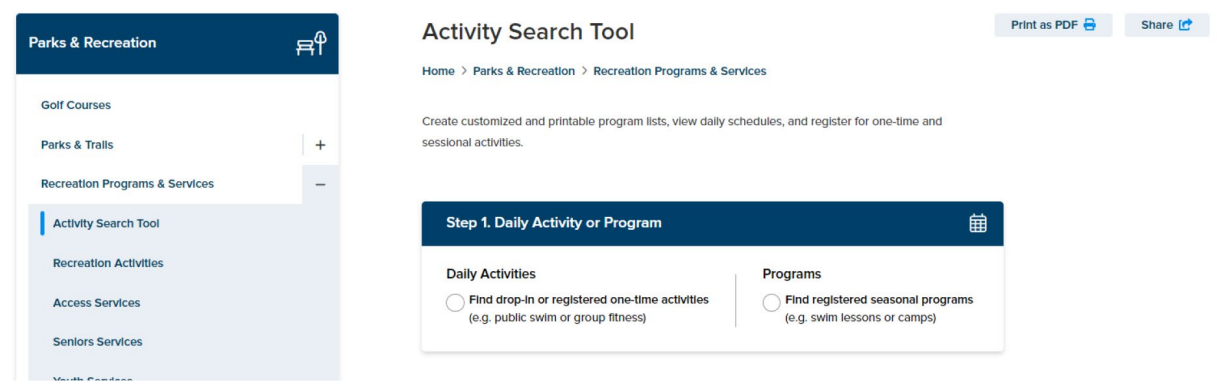

#### **Q: How does the Activity Search Tool work?**

#### **A:**

Simply follow **Steps 1 to 4** to find the daily activities or programs you're looking for—here's a quick overview.

**If you're looking for a** *daily drop-in* **like a public skate or public swim, or a registered one-time activity like a CycleFit, yoga, or group fitness class…**

**Step 1** select the **Daily Activities** radio button.

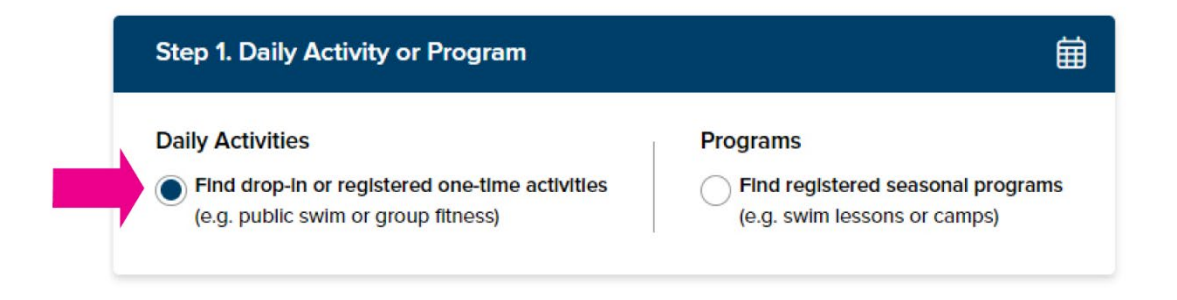

**Step 2** select an age category.

You can choose one or multiple age categories.

For the purpose of this tutorial, we will choose the **Adult** category, as we will be searching for a one-time registered group fitness class for adults.

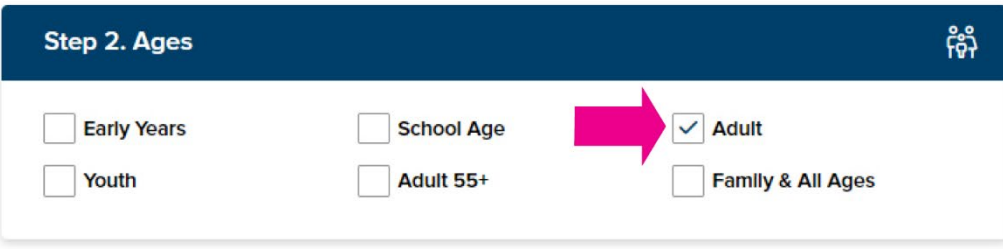

**Step 3:** select an activity**.**

You can choose one or multiple activities. Click on the drop-down arrows to reveal additional activities.

For the purpose of this tutorial, we will select **Group Fitness** under the **Health & Fitness** activity category.

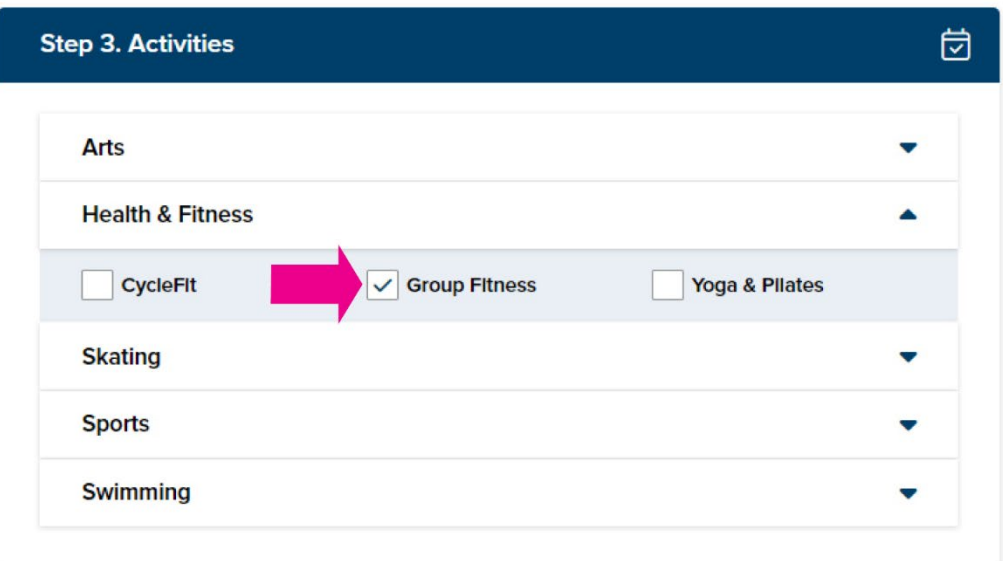

#### **Step 4**

Select a Location under **Step 4.** 

You can select a single location or choose the **Select all locations** box to show activities at multiple locations (where applicable).

For the purpose of this tutorial, we will select the **West Vancouver Community Centre** location.

Click on the **Show search results** button to get your results.

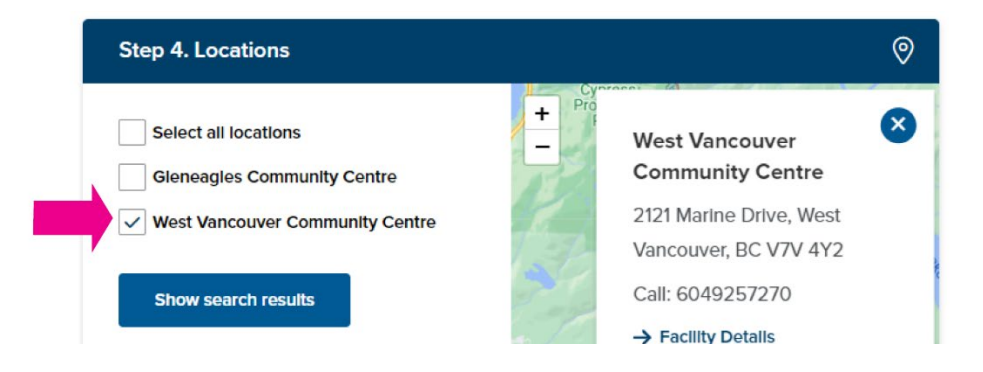

Next, on the **Daily Activities Search Results** page you can see all Group Fitness classes happening on a given date in either a **list** or **calendar** format.

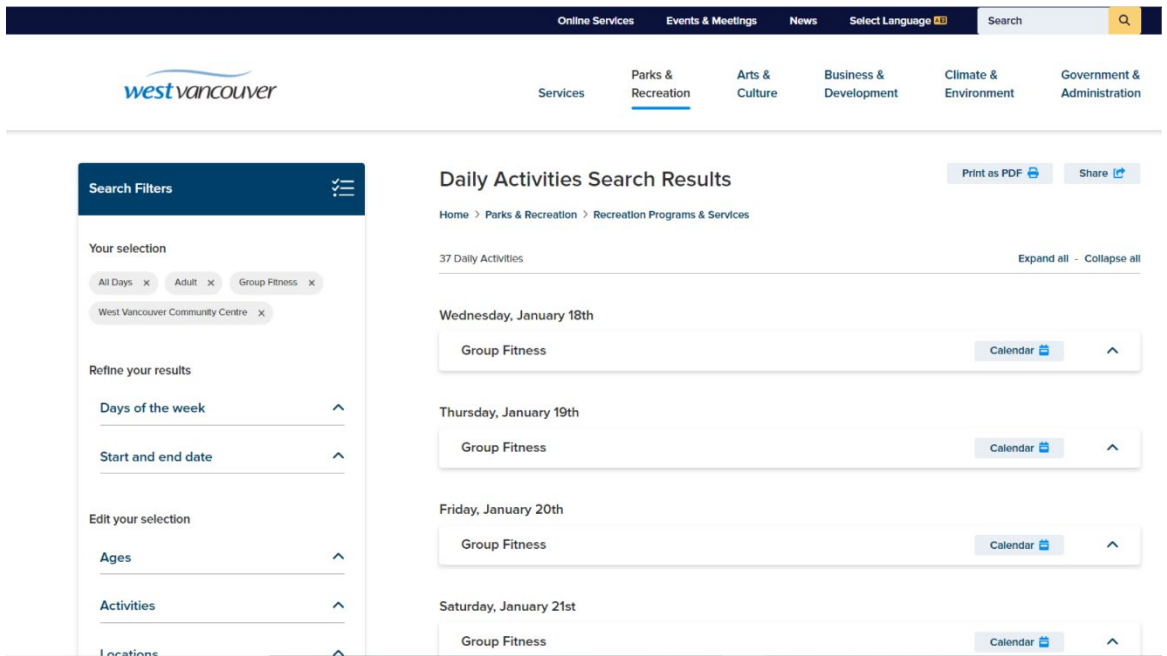

**Calendar format:** to view the schedule of upcoming classes in a **Calendar** format, click on the calendar icon.

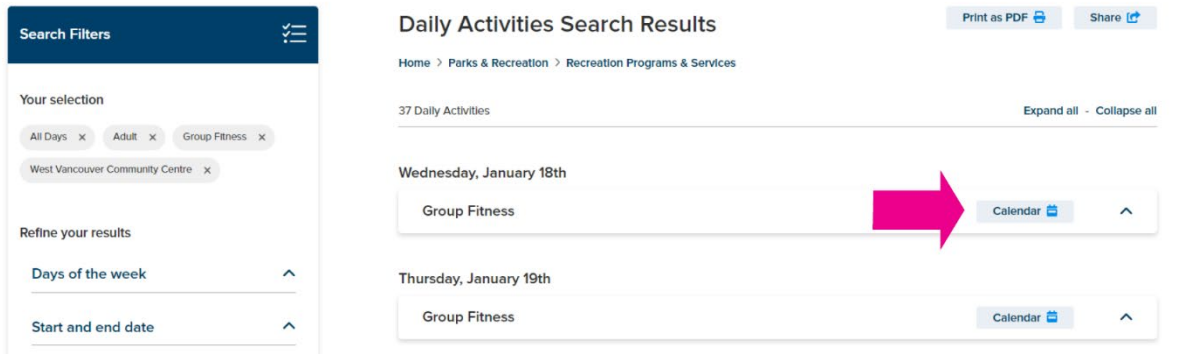

Use the **forward and back arrows** in the top right corner of the calendar to see future weeks.

Click on the activity name in the calendar to view details or to register for the activity.

Click the **Print as PDF** button to print the schedule.

Click the **Share** button to share with friend.

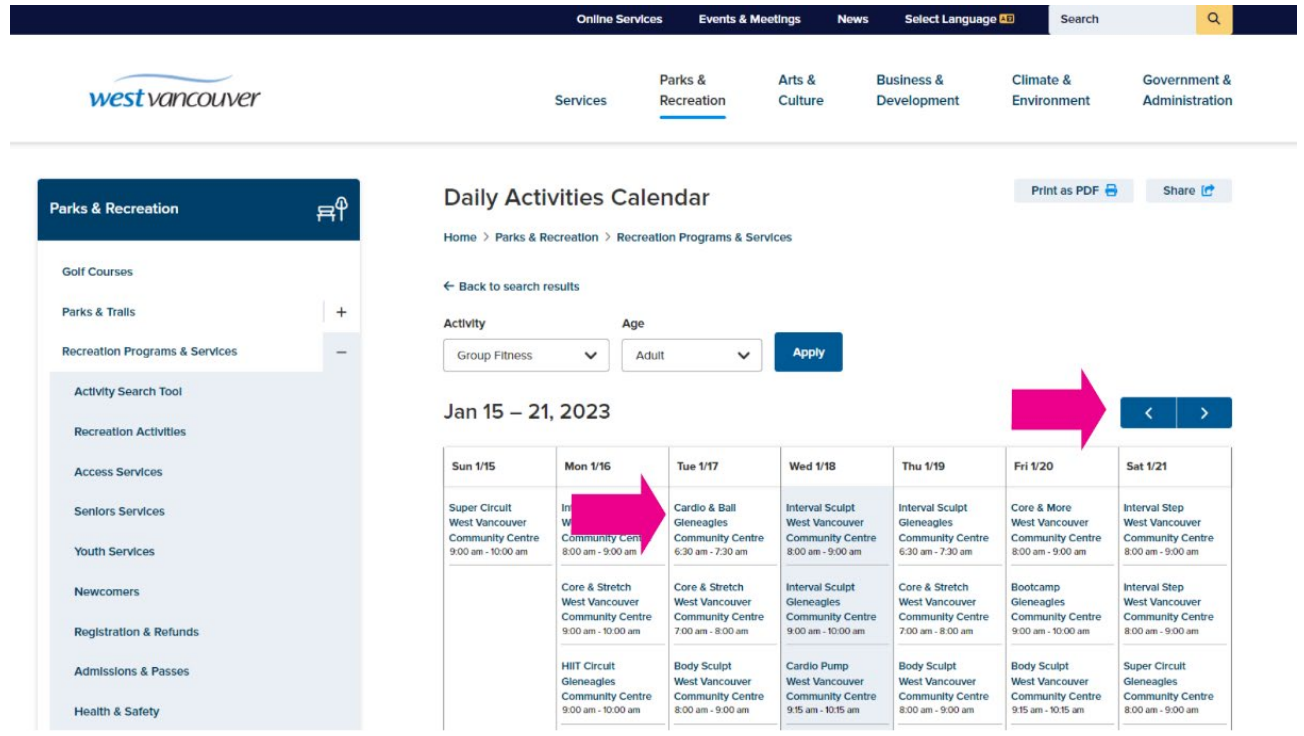

You can also toggle between calendars for other one-time/drop-in activities using the **Activity** and **Age** filters at the top of the page.

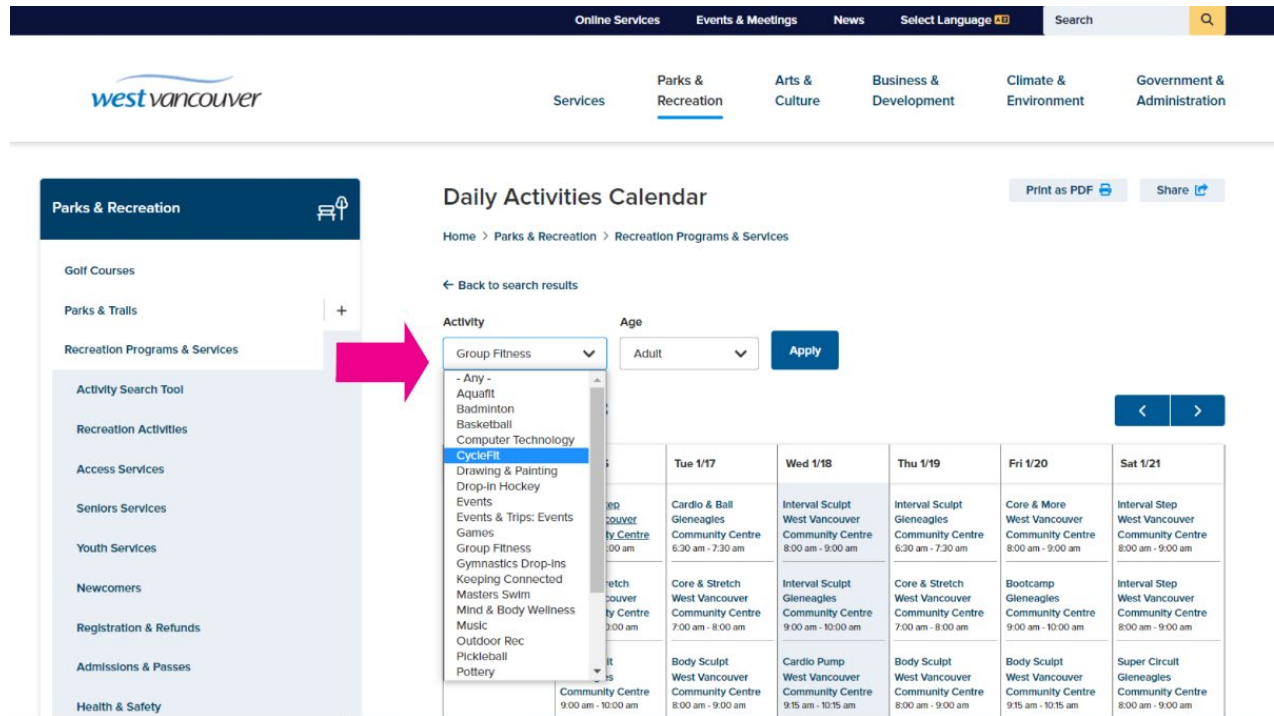

**List format:** to view upcoming Group Fitness classes in list format on the **Daily Activities Search Results** page, click on the arrow next to the calendar icon.

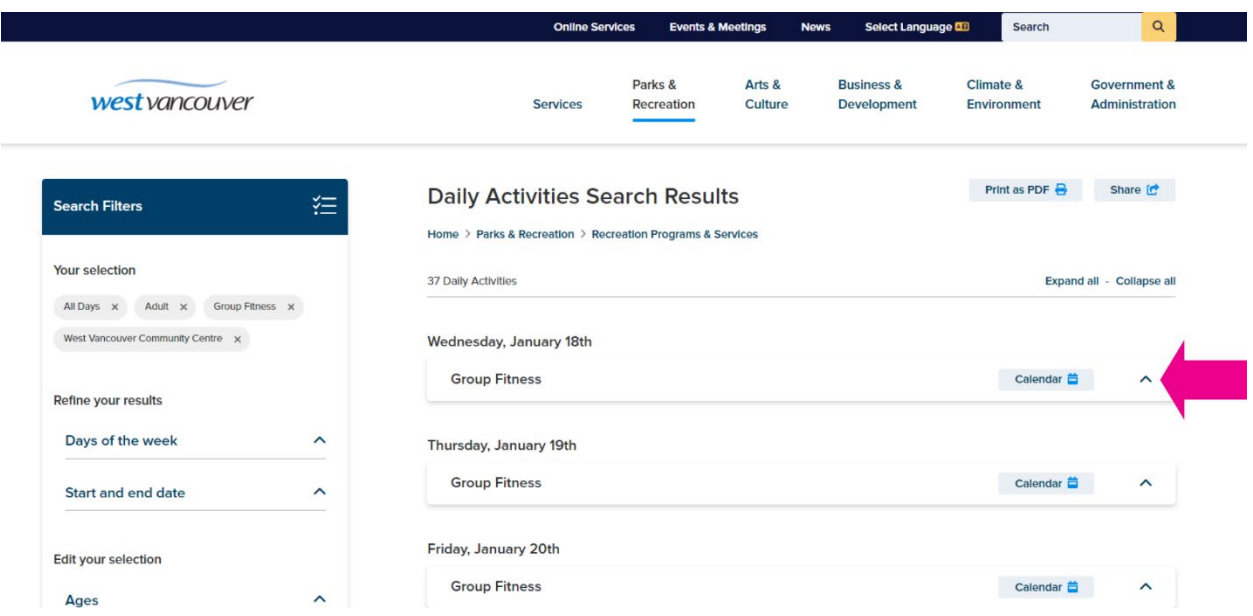

To see the details of each class, click on the drop-down arrow next to the class name.

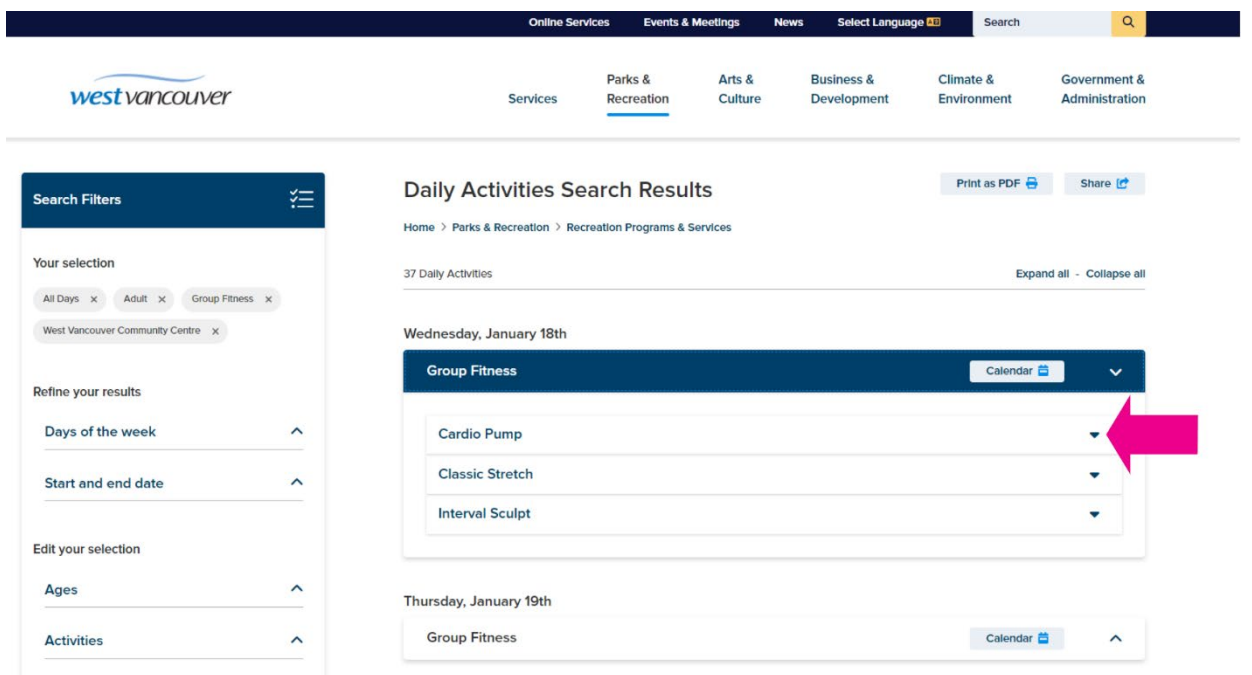

To read a class description, click on the **"i"** icon next to the activity number.

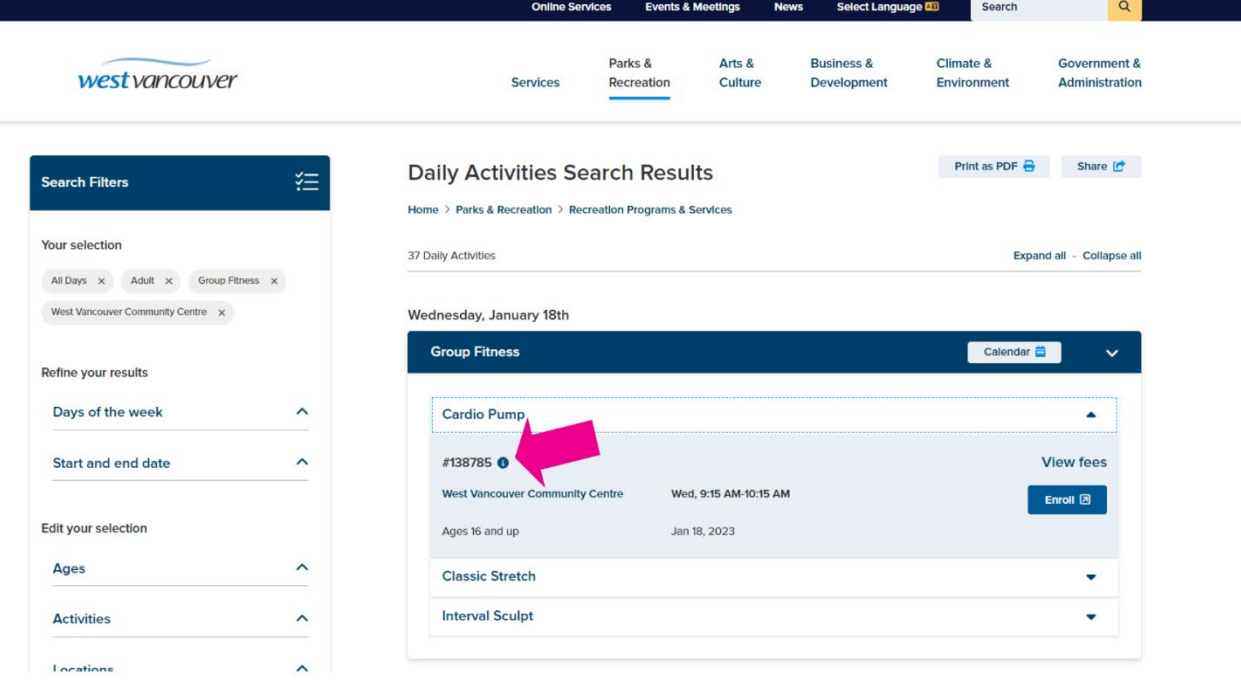

To view the activity on the registration site click on **View in activewestvanrec**

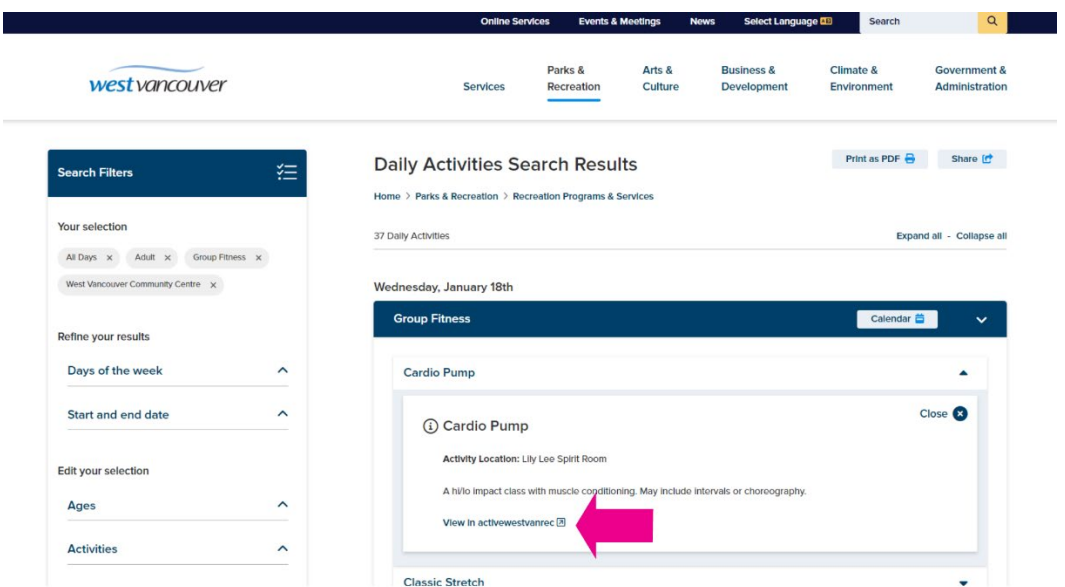

To register for the class, click on the **Enroll** button, and log into your Activewestvanrec account to complete your registration.

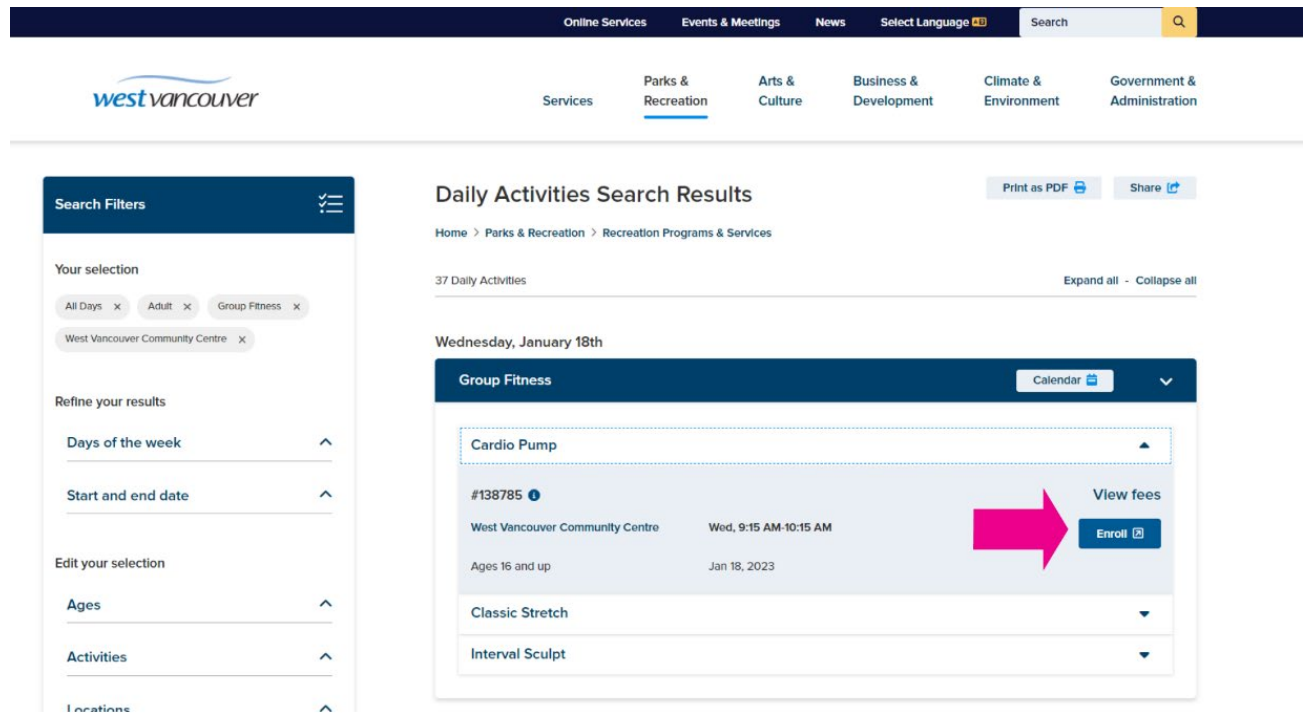

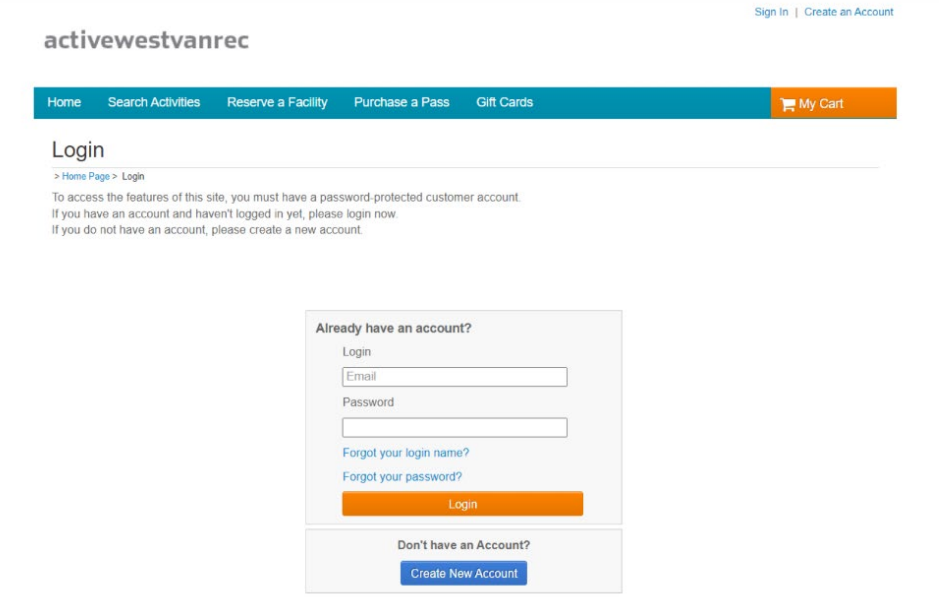

## **If you're looking for a** *sessional program* **like a swim or skating lesson, summer camp, or painting program…**

**Step 1** select the **Programs** radio button.

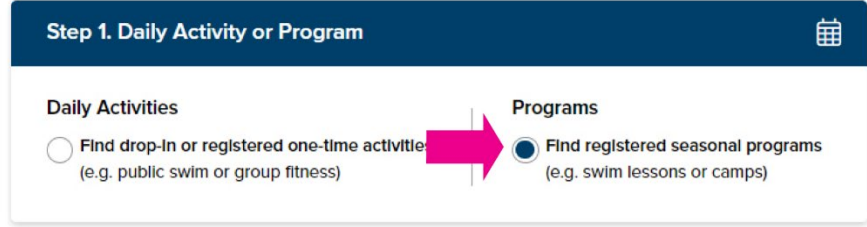

**Step 2** select an age category.

You can choose one or multiple age categories.

For the purpose of this tutorial, we will choose the **School Age** category, as we will be searching for a spring break camp.

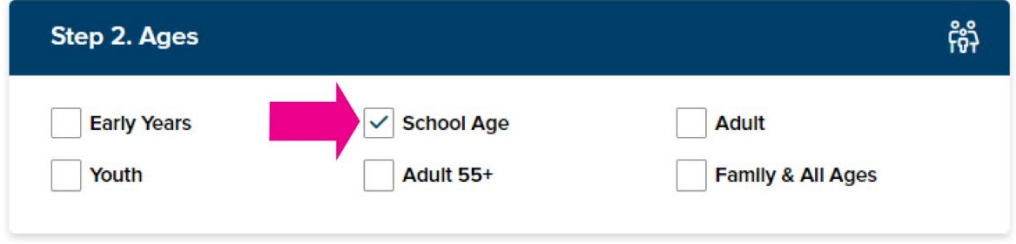

**Step 3:** select an activity**.**

You can choose one or multiple activities. Click on the drop-down arrows to reveal additional activities.

For the purpose of this tutorial, we will select **Gymnastics** under the **Camps** activity category.

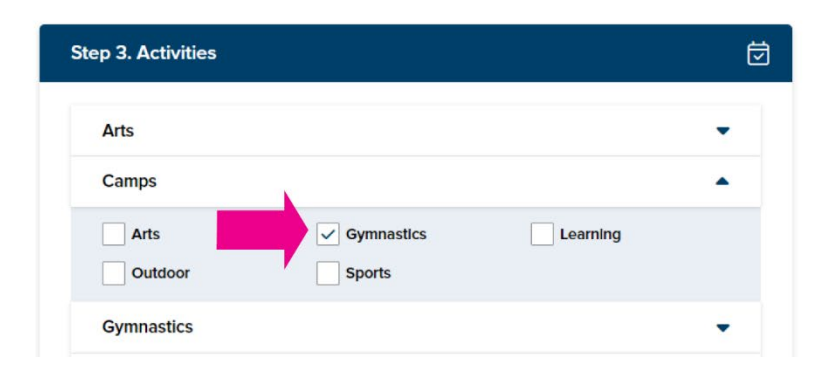

### **Step 4**

Select a Location under **Step 4.** 

You can select a single location or choose the **Select all locations** box (if other locations are available) to show activities at multiple locations.

For the purpose of this tutorial, we will select the **West Vancouver Community Centre** location.

Click on the **Show search results** button to get your results.

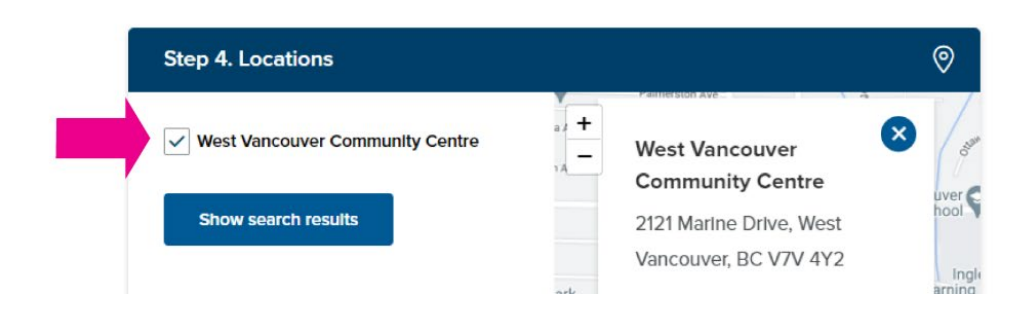

On the **Program Search Results** page you can see all **gymnastics camps** in **list** format.

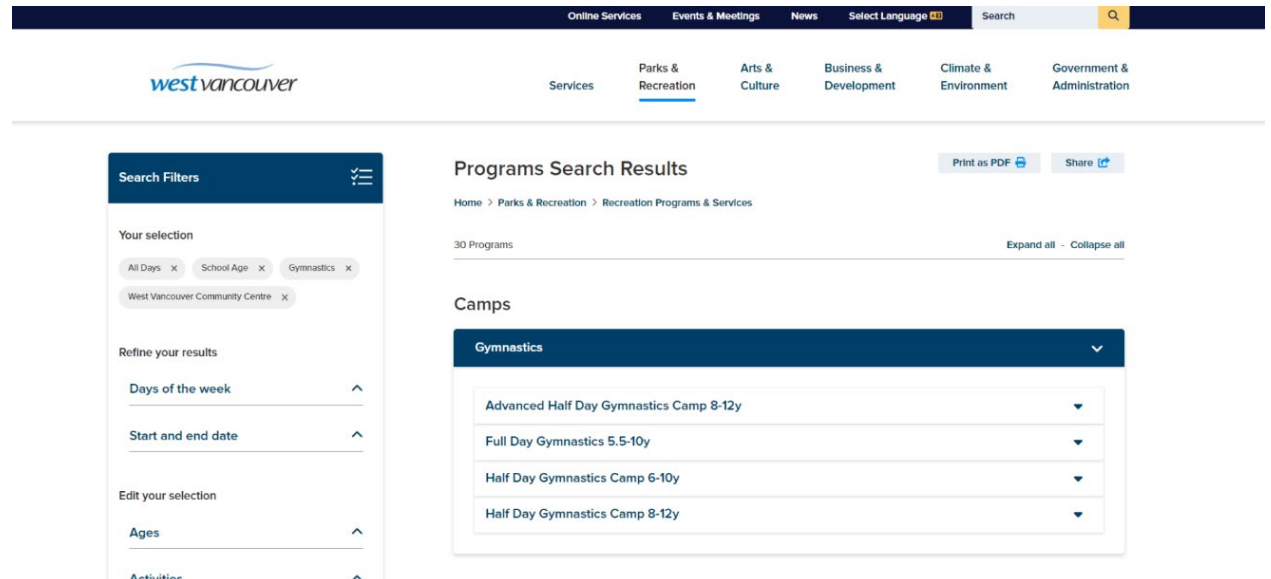

To see the details of each class, click on the drop-down arrow next to the class name.

To register for the class, click on the **Enroll** button, and log into your Activewestvanrec account to complete your registration.

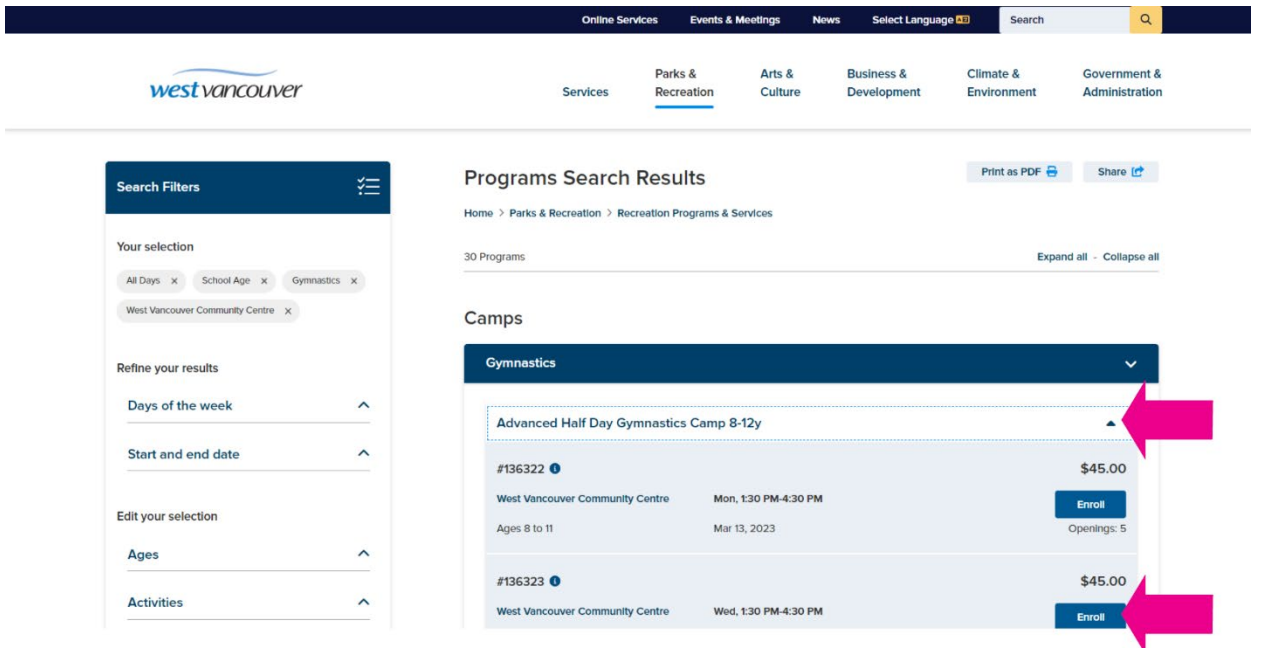

And that's the **Activity Search Tool** in a nutshell—we hope you enjoy using it!